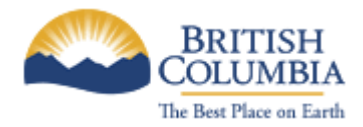

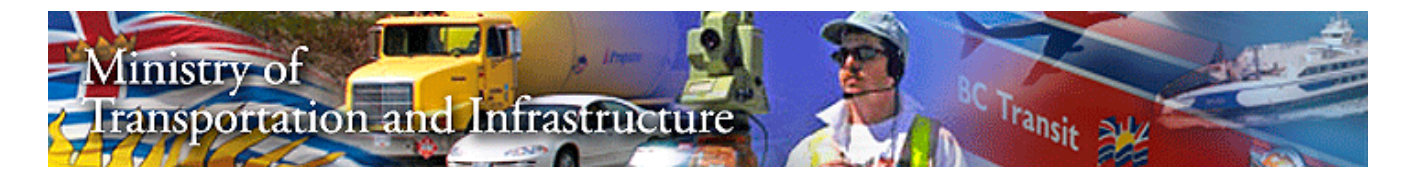

# **Electronic Development Approvals System (eDAS)**

**Becoming an On-line Applicant** 

Prepared by Lionel Cai for Information Management Branch (IMB) Ministry of Transportation of Infrastructure Last Updated: January 13, 2009 Version: 1.0

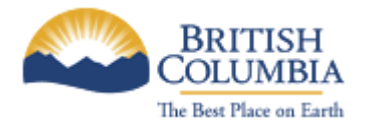

### **Table of Contents**

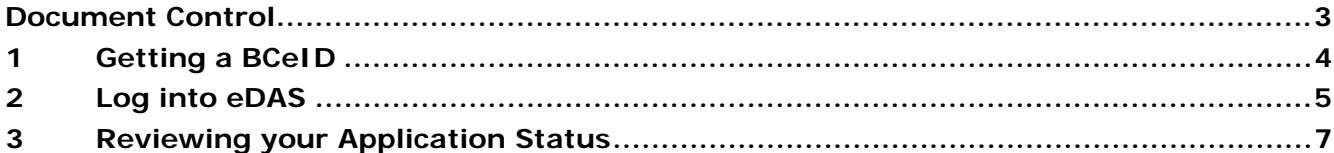

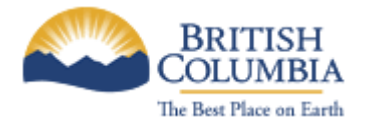

eDAS: Becoming an On-line Applicant

## **Document Control**

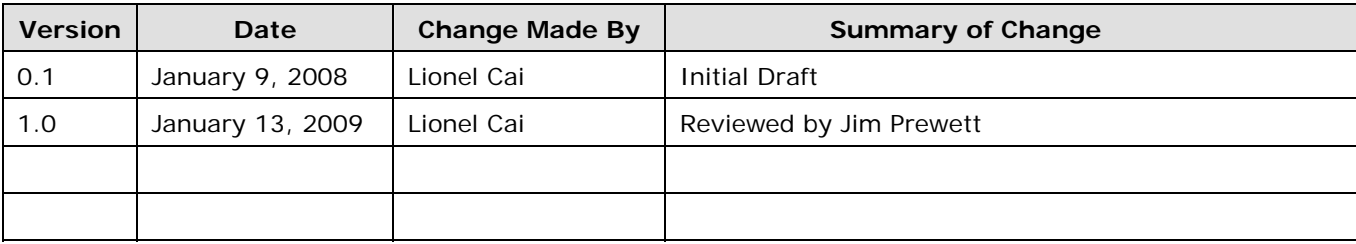

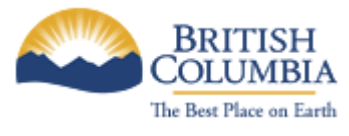

## **1 Getting a BCeID**

- Go to http://www.bceid.ca
- Click on the "Begin Registration" link:

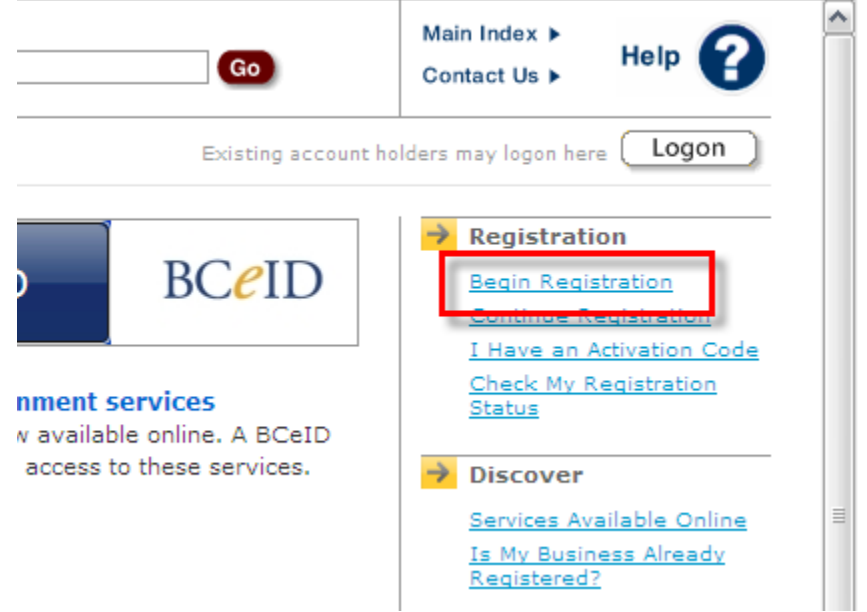

- Choose the type of BCeID you wish to register for
- Click on "Register without specifying an Online Service":

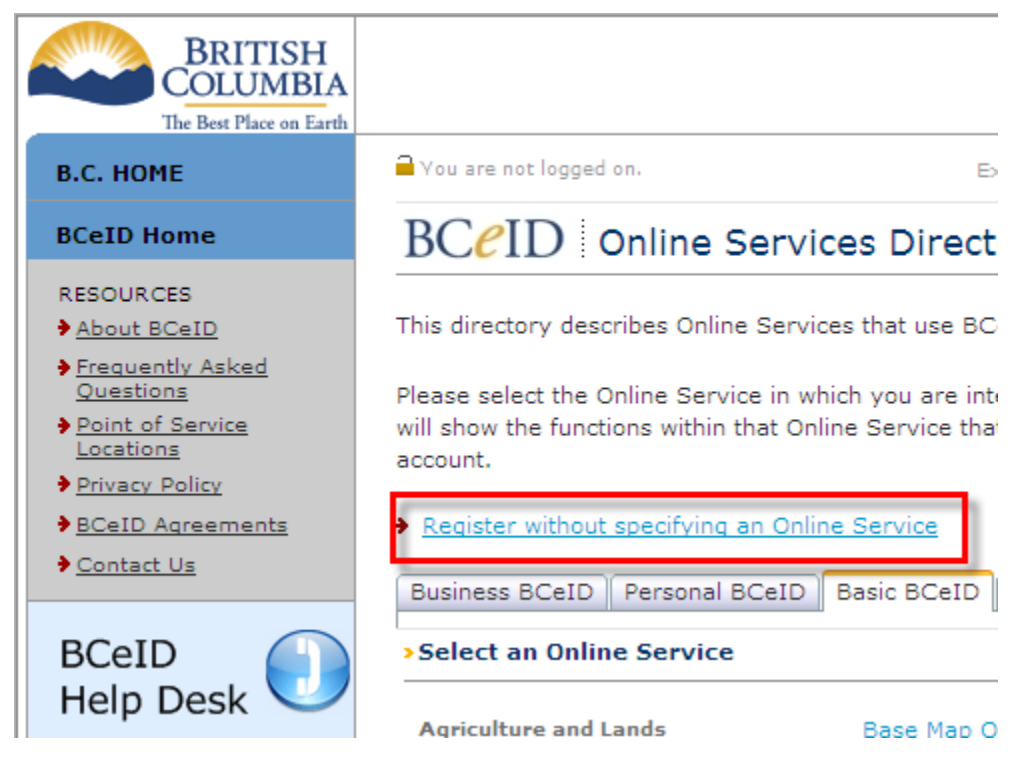

• Fill in the required fields

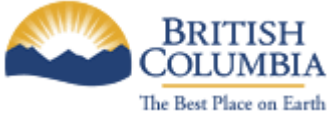

• Click the "Next" button to completed your registration process

**Note:** Business and Personal BCeIDs require ID verification

#### **2 Log into eDAS**

- Go to eDAS: https://posse.th.gov.bc.ca/DAP/
- You will be asked to supply your BCeID:

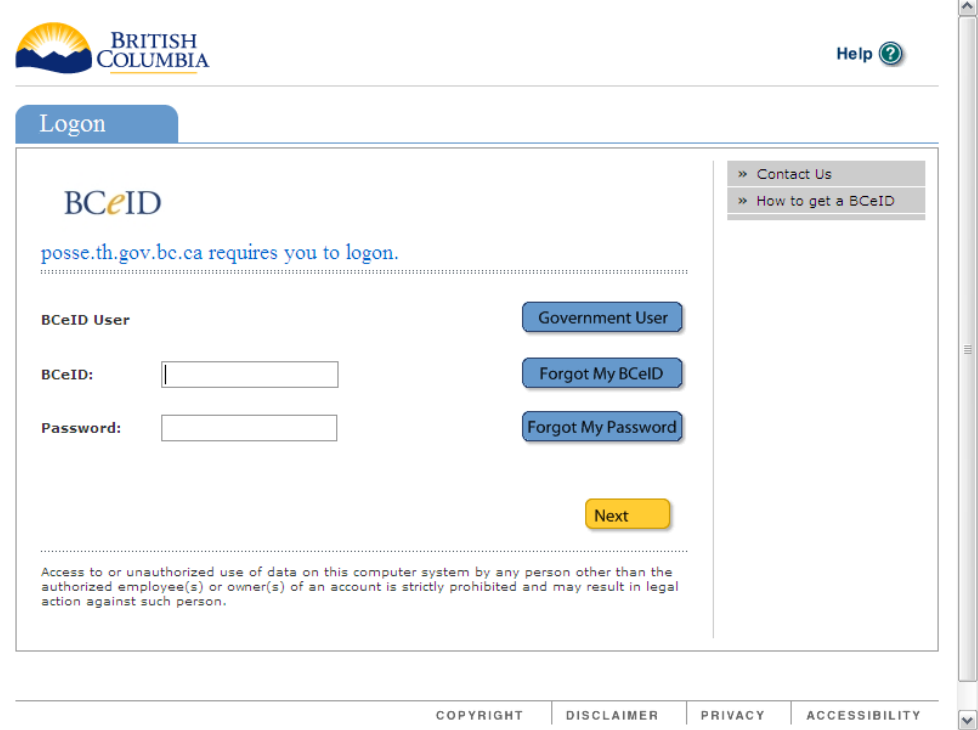

• After you click "Next", you will be presented with your logon history:

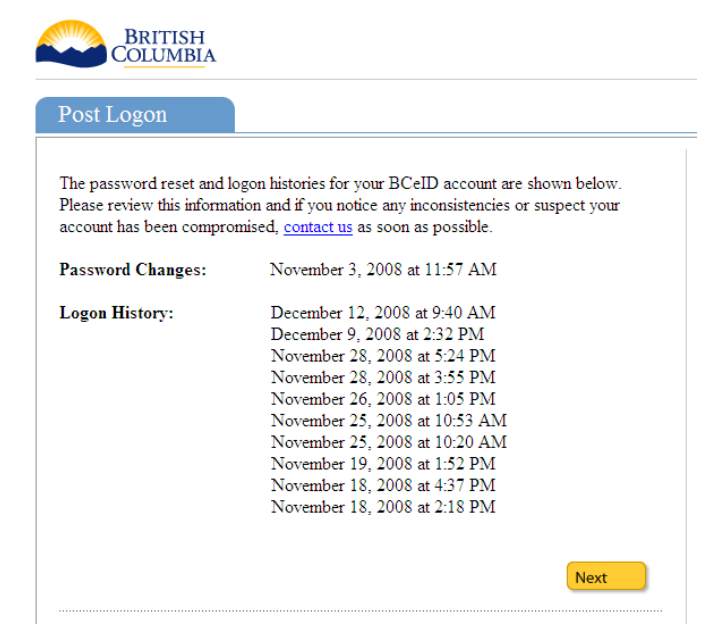

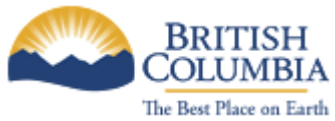

• On your first logon into eDAS, you will be asked if you want to access eDAS for applying for application. If you are accessing eDAS as a Referral Agent, please contact MoT Development Technician.

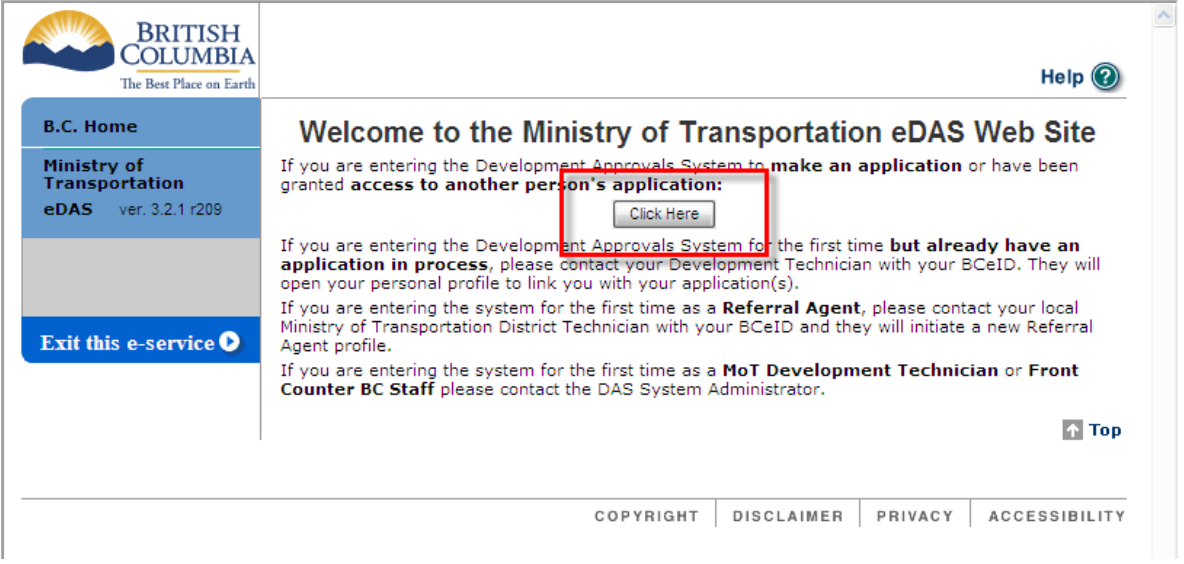

• On your first time accessing eDAS to apply for applications, you will be asked to complete or confirm your profile:

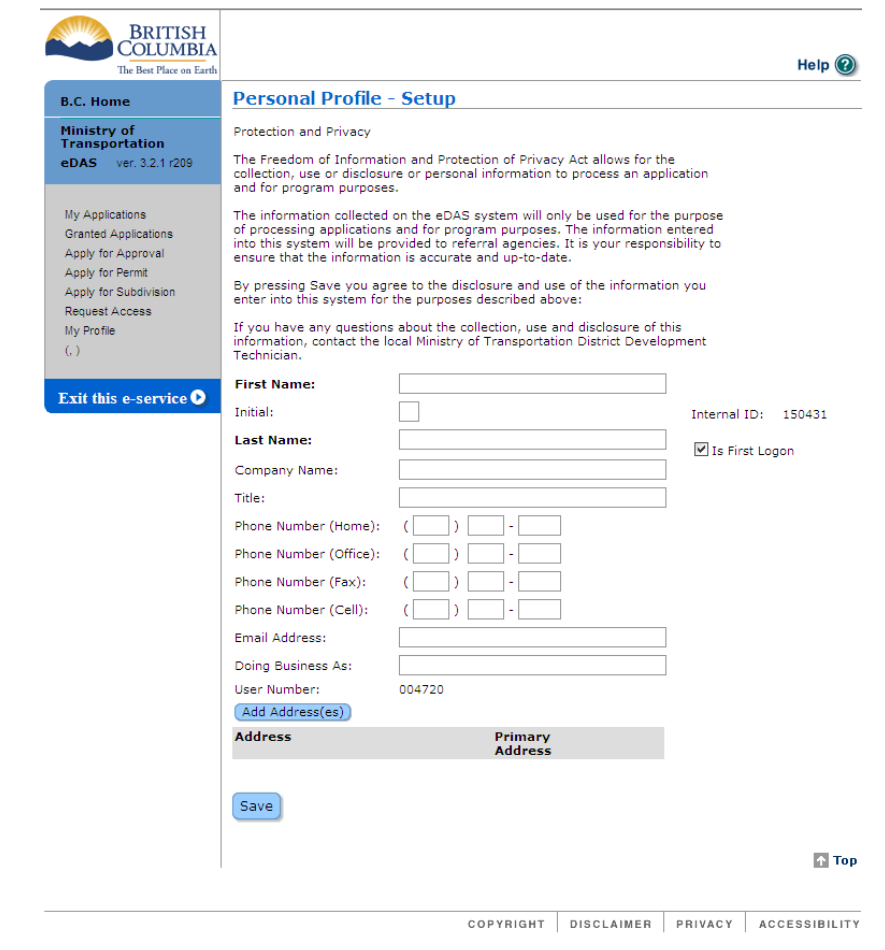

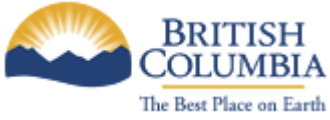

• After saving your profile, you are ready to apply for development approval applications

**Note:** Subsequent logons to eDAS, you will not be represented with your profile screen

#### **3 Reviewing your Application Status**

• If you have applied for any applications, you can review the status of your applications by clicking on the "My Applications" link:

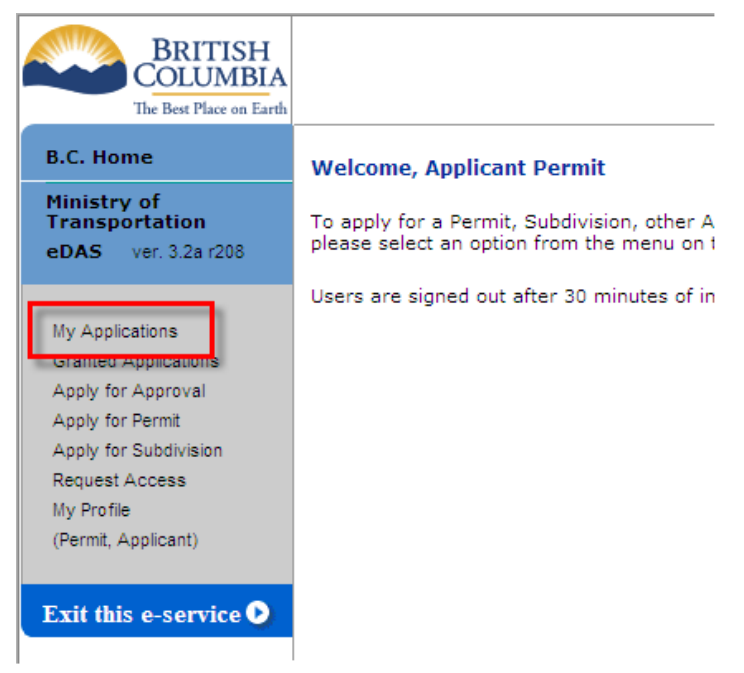

• The "My Applications" screen will list all applications you have applied for:

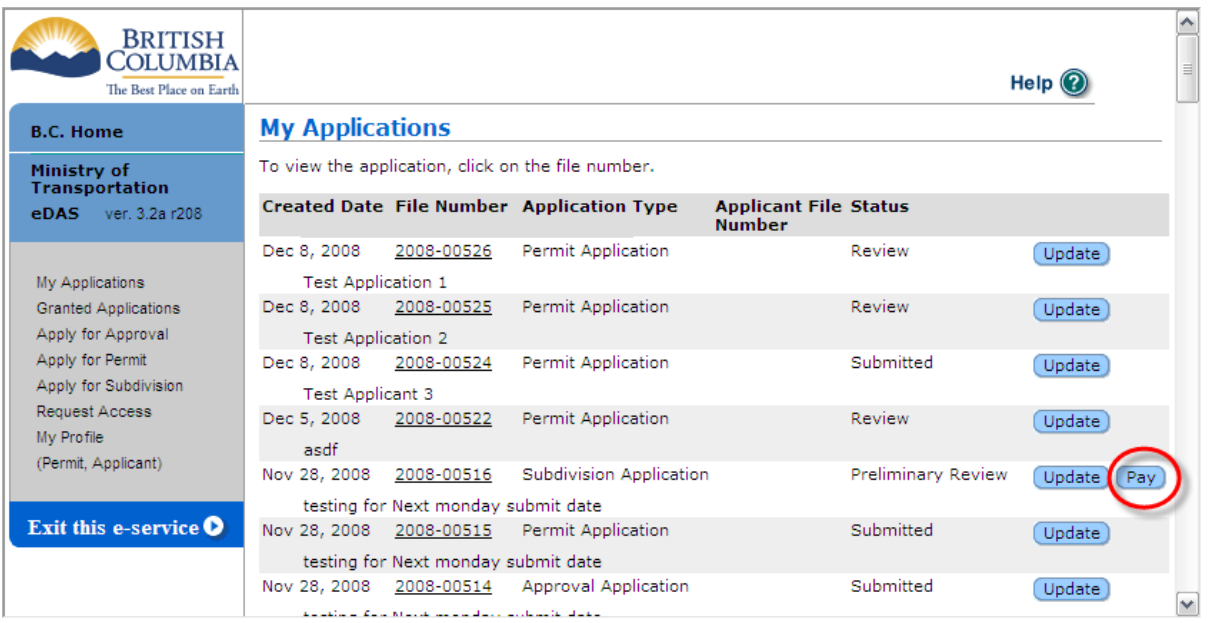

• You can update your applications at any time or if there are any outstanding fees, you may also pay for you applications online